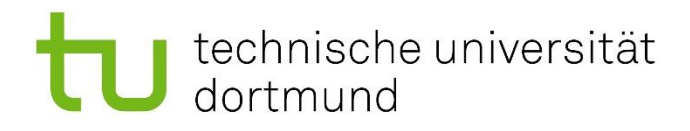

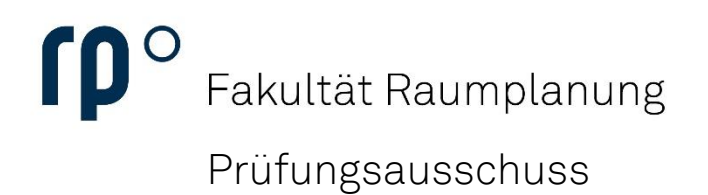

#### Prüfungsanmeldung

# technische universität<br>dortmund

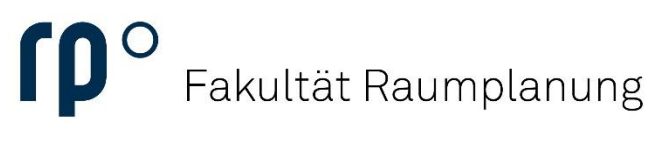

Einrichtung

#### Anleitung

Um sich an einer Prüfung anzumelden, wählen Sie im Campus-Portal in der Kategorie Meine Prüfungsverwaltung den Punkt Studienplaner mit Modulplan aus.

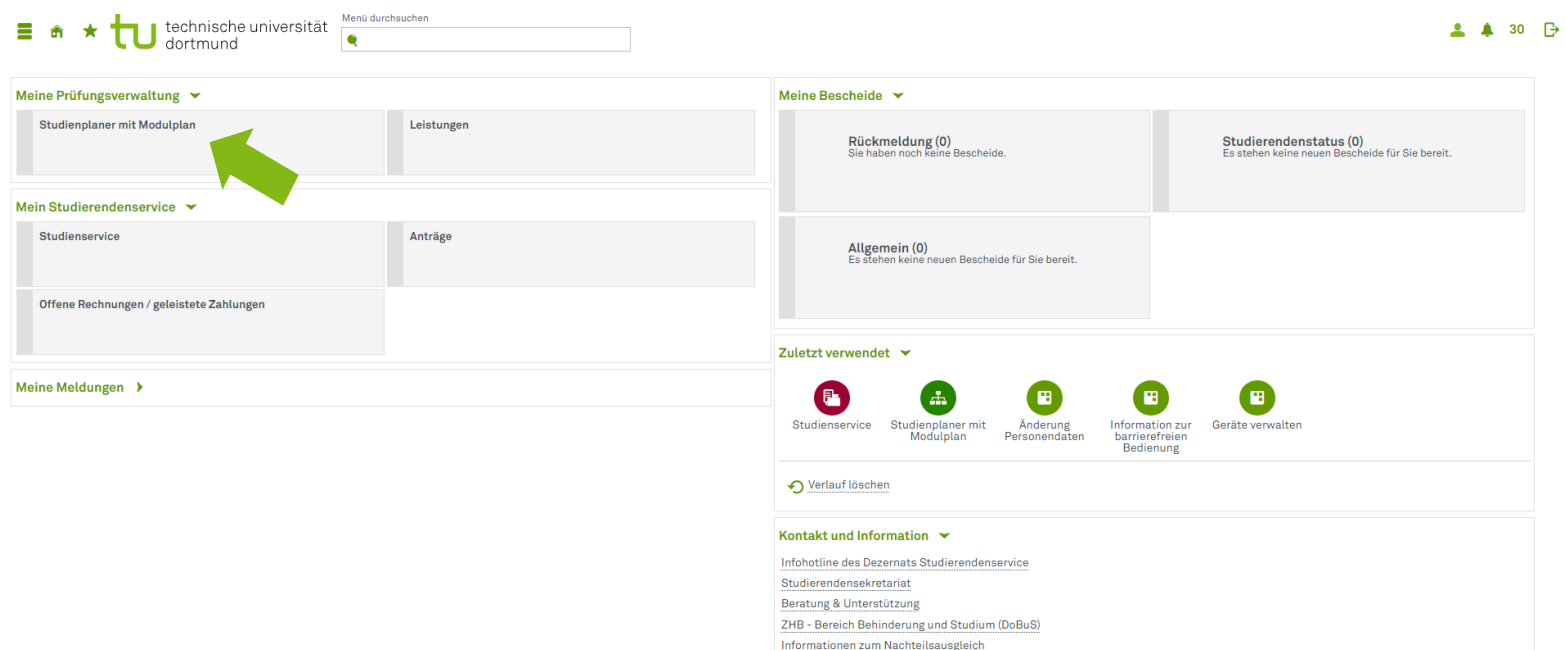

BOSS (Prüfungsan- und -abmeldung, Notenübersichten)

## U technische universität<br>U dortmund

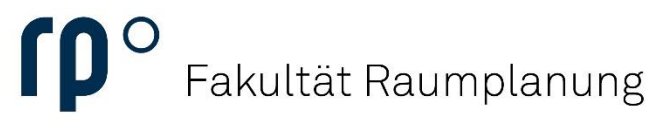

Einrichtung

Im Studienplaner finden sie eine Liste aller Module Ihres Studiengangs. Sie klappen das Modul, in welchem Sie sich für eine Prüfung anmelden wollen, auf, indem sie auf den grünen Pfeil links von der Modulbezeichnung klicken.

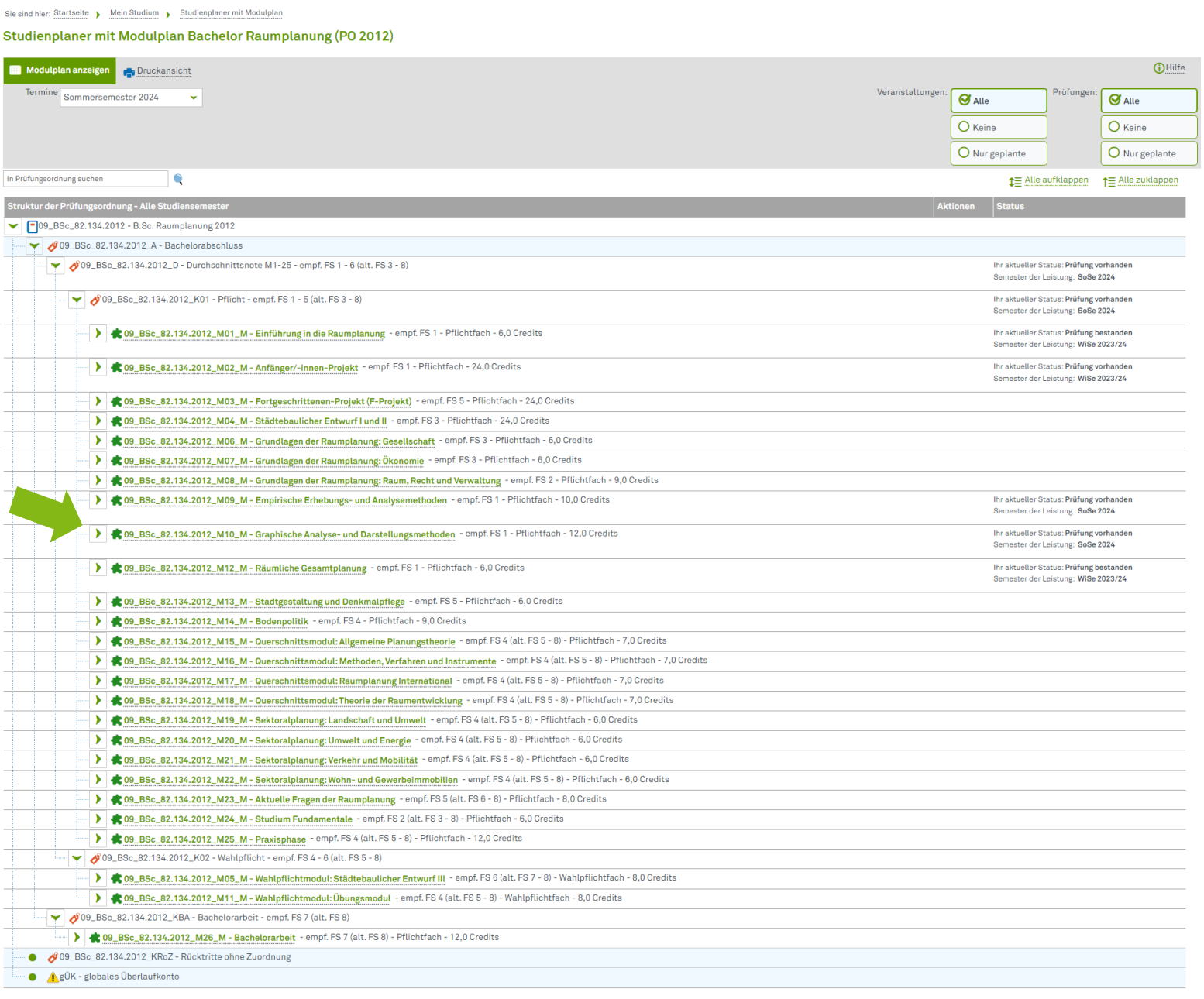

## U technische universität<br>U dortmund

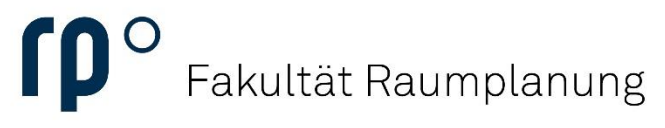

Einrichtung

Wenn Sie das Modul aufgeklappt haben, werden Ihnen alle Teilleistungen des Moduls angezeigt.

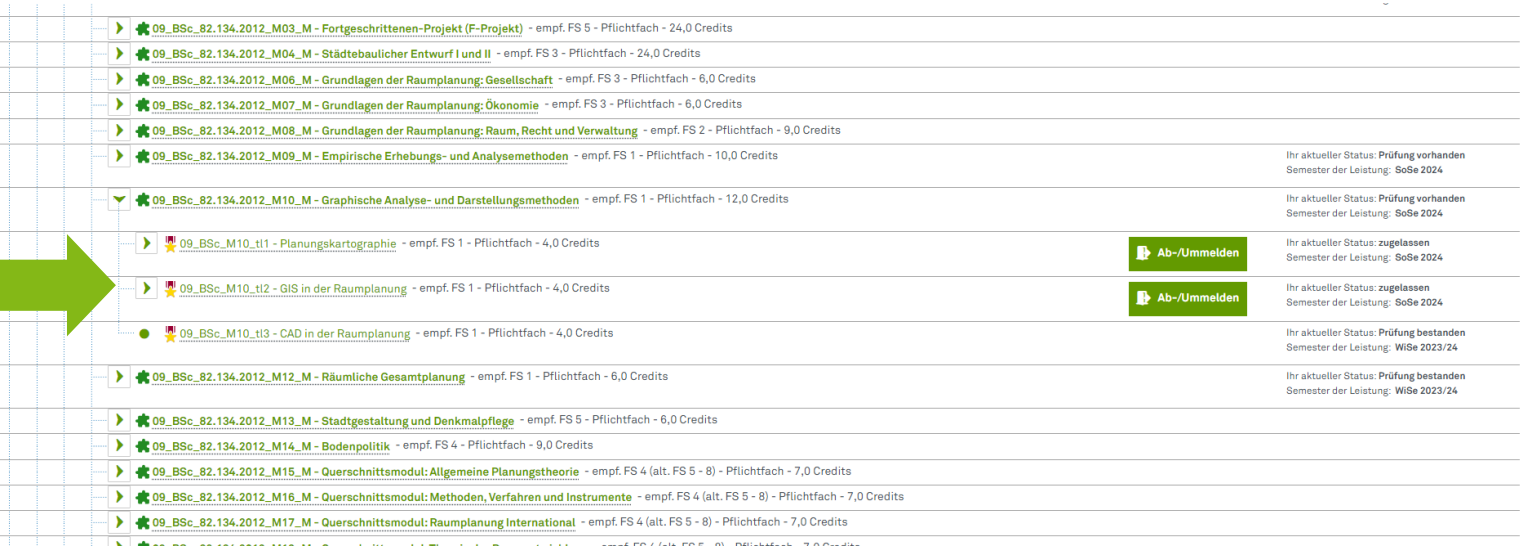

Wenn Sie für eine Prüfung bereits angemeldet sind, erscheint eine grüne Schaltfläche zum Ab-/Ummelden.

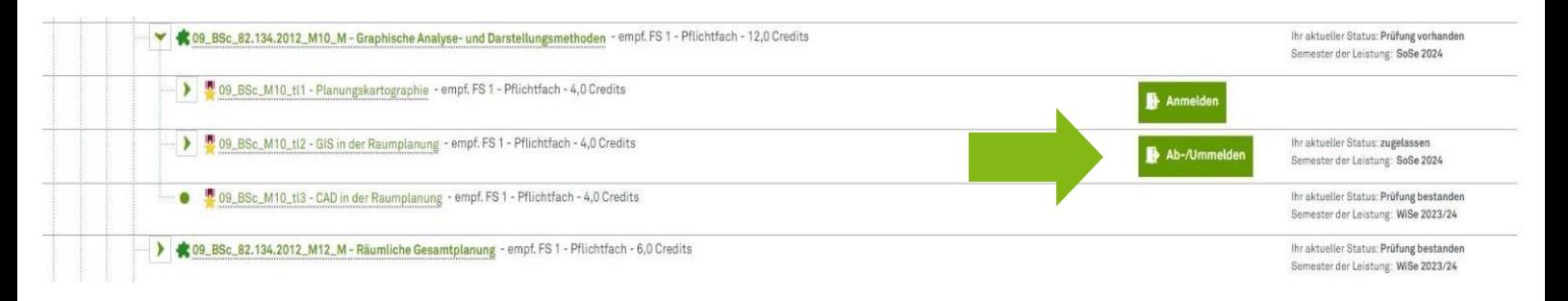

Für Prüfungen, deren Anmeldung bereits freigeschaltet ist und für die Sie noch nicht angemeldet sind, erscheint eine grüne Schaltfläche zur Anmeldung. Wenn Sie auf diese klicken, finden Sie die weiteren Schritte zur Anmeldung.

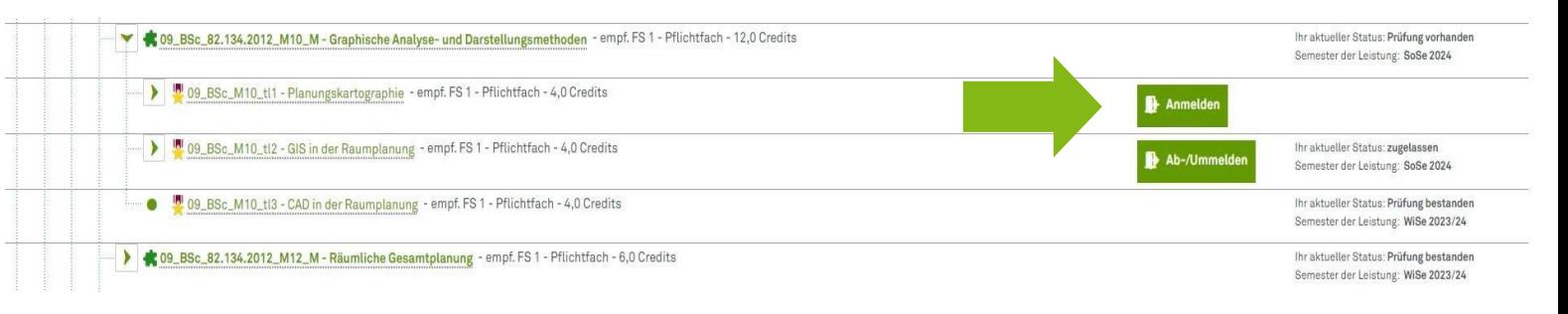

## technische universität

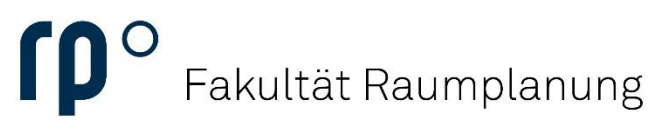

Einrichtung

Um nach Durchlaufen dieser Schritte noch einmal zu überprüfen, ob Ihre Anmeldung erfolgreich war, schauen Sie auf der Ihrer Startseite unter Meine Meldungen. Bei erfolgreicher Anmeldung finden Sie dort eine neue Meldung, die Ihre Anmeldung bestätigt.

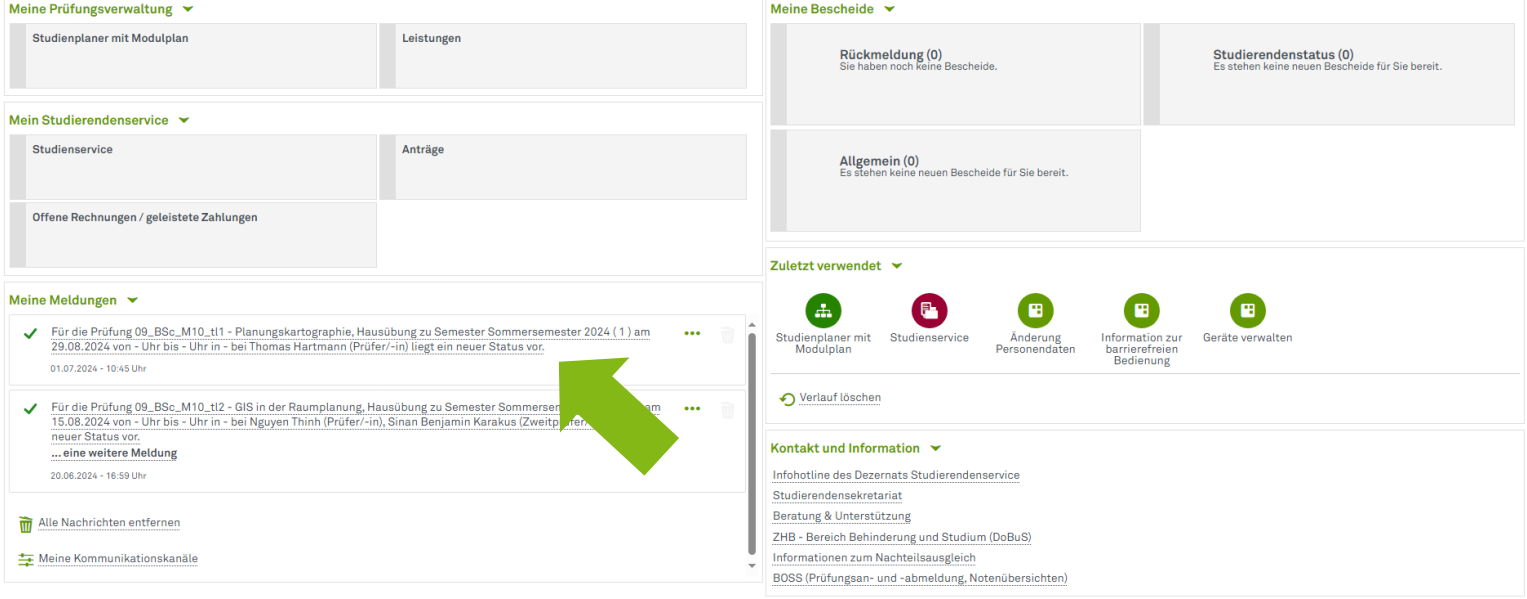